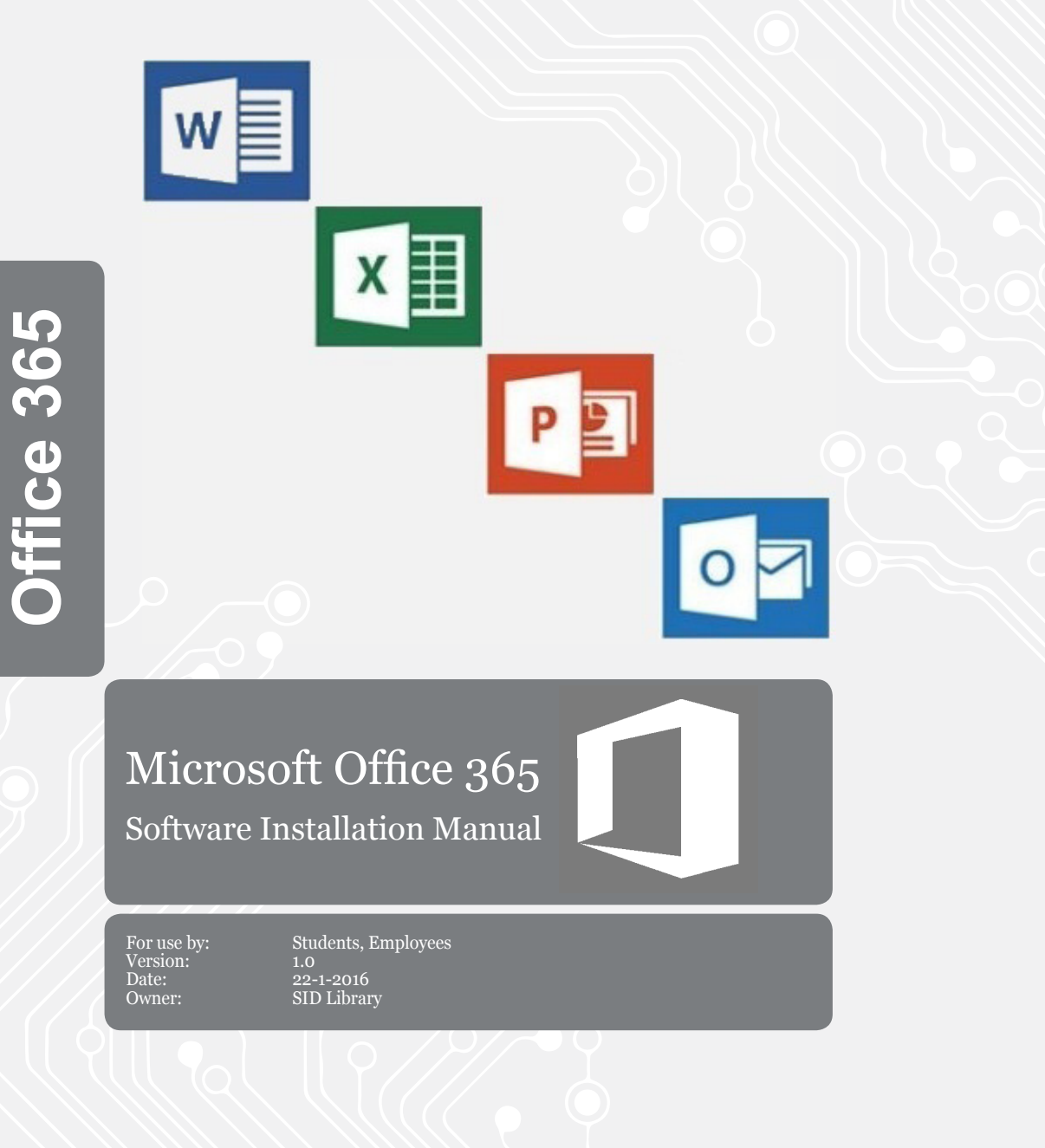

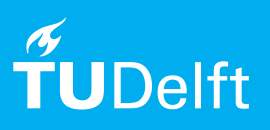

(this page was intentionally left blank)

# Installing Microsoft Office 365

Installation manual for both Mac OSx and Windows operating systems.

### Before you begin

The following instruction where produced and tested by the TU Delft. This manual is provided as an additional service for users. If you have an operating system other than the one described here and you encounter problems installing Office 365, unfortunately neither ICT nor a Servicepoint will be able to help you in this case.

#### **Prerequisites**

In order to install Office 365, you need:

- Windows 10, Windows 8.1, Windows 8, Windows 7 Service Pack 1 or Mac OS X 10.10
- Microsoft .NET Framework 3.5 or higher
- A working internet connection.

You can only install Office 365 this way on a maximum of 5 different devices.. The system must be connected to the internet at least once a month to check the validity of the license. When you unsubscribing from the TUDelft your Office 365 license will be deactivated after one week.

#### Follow the steps below to install Microsoft Office 365

Step 1. Go to portal.office.com and fill in your netid@tudelft.net and click on the password field.

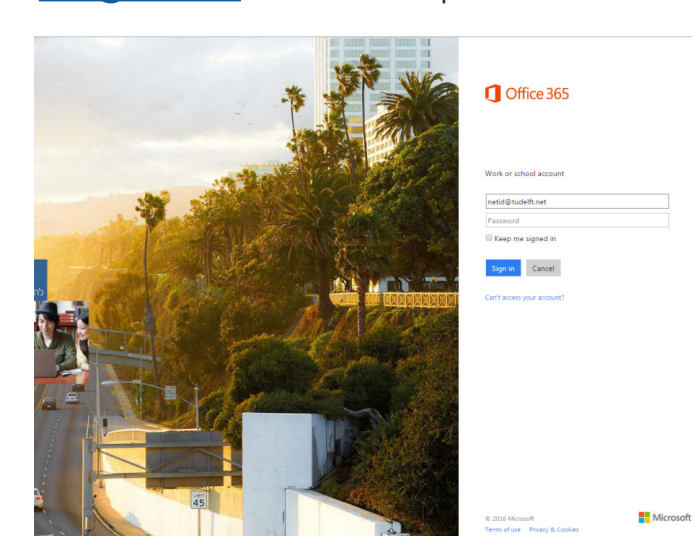

Step 2. When you click on the password section you will be directed to a new page from the TU Delft (your password is not known at Microsoft). Fill in your NetID password here.

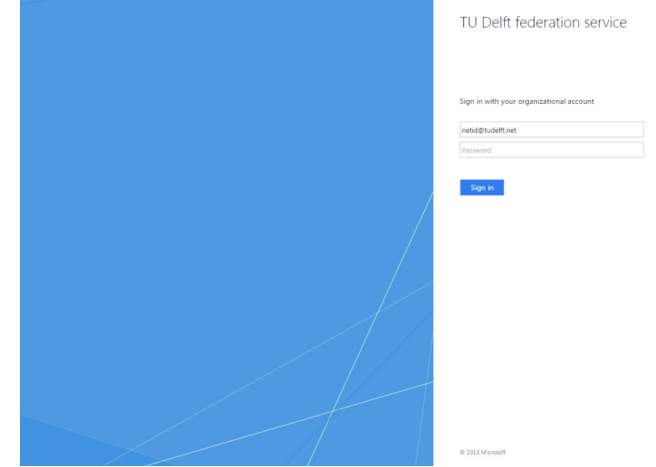

Step 3. A new screen will appear.

Untab the boxes "Make Bing your search engine" and "Make MSN your browser homepage" (unless you want this ofcourse). Then, in the center next to "Language: English" click 'Change'.

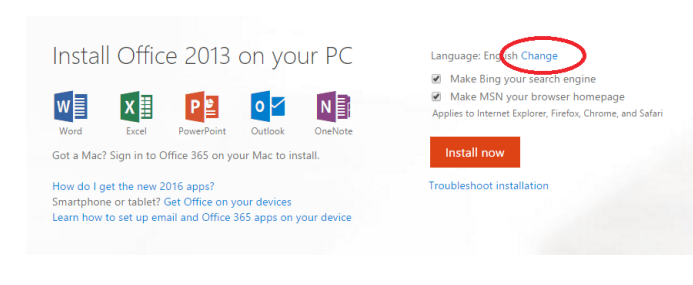

Office Install Office 365 ProPlus with the 2013 apps tall the following apps on your cr  $w \equiv$ **XE PE NE A E PI OF SUI A** Access Publisher Outlook Skype for InfoPath OneDrive<br>Business for Business English (United States) **T** 32-bit (Recom Note: Installing additional lang Do you want to install (SOFTWARE NAME)<br>The install (SOFTWARE NAME)  $\begin{bmatrix} 1 & 1 \\ 0 & 1 \end{bmatrix} \begin{bmatrix} 1 & 1 \\ 0 & 1 \end{bmatrix}$ tall Office 365 ProPlus with the new 2016 apps

Step 4. On the next screen, scroll down to the bottom of the page. Select the preferred language and click 'Install'.

.<br>Min has nemided von aaste access to the next selease of Office via Gest Polease. The m .<br>Naara rand wuur faadhack diractiu to wuur admin, and thanks for halning us improva Office .<br>Language: English (United States)<br>English (United States)<br> **Examples**<br>
32-bit (Reco n't see the language you want? Install one of the languages in the list above and then inst ssory packs<br>.

Install

## Installing Microsoft Office 365

Step 5. An installer will be downloaded. Run this installer and after some required clicks on "Next", "Install" and/or "Finish" Office 365 will be automatically installed.

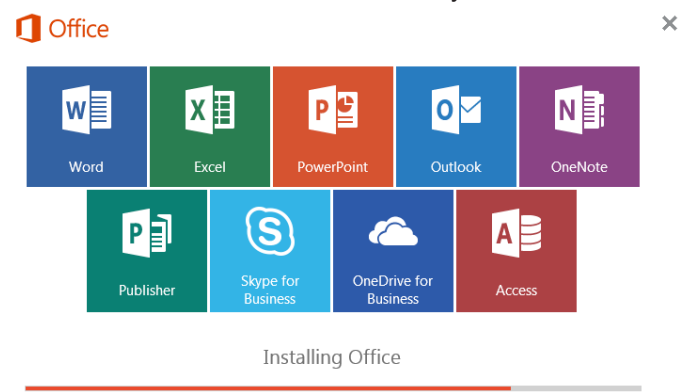

We'll be done in just a moment.